## Przewodnik po

be fun

## Mariola Drosd

Be funky - narzędzie online do prostej obróbki zdjęć: możesz przyciąć, zmienić kolor, ustawić światło, nasycenie barw, zlikwidować czerwone oczy, dodać tekst, ramkę, grafikę.

Pamiętaj! Nie bój się poruszać po stronie, modyfikacja zdjęć online nie spowoduje utraty oryginalnej fotografii. Nie bój się korzystać z dostępnych funkcji– można zmieniać efekty w dowolny sposób, aplikacja będzie potrzebowała dodatkowego potwierdzenia by wprowadzić zmiany, dzięki czemu można bawić się, klikać i testować bez ograniczeń. Niech nie zrazi Cię język angielski - wszystkiego można domyślić się po ikonkach. Jako, że jest to narzędzie online - Internet jest

W wyszukiwarkę internetową wpisz "Be funky", lub w pasku

adresu wpisz "www.befunky.com"

niezbędny;)

Photo editor | BeFunky: Free Online Photo Editing and ... www.befunky.com/ Tłumaczenie strony BeFunky Photo Editor lets you apply photo effects, edit photos and create photo collages with collage maker. Online Photo editing and creating collages has ... Odwiedziłeś tę stronę wiele razy. Ostatnio 22.06.15

Aby rozpocząć korzystanie z Be funky należy kliknąć "Get started" lub "Photo Editor"(czarny prostokąt)

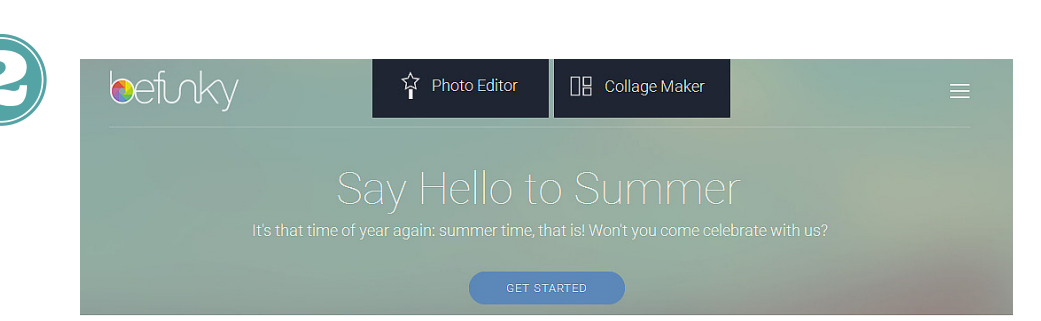

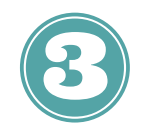

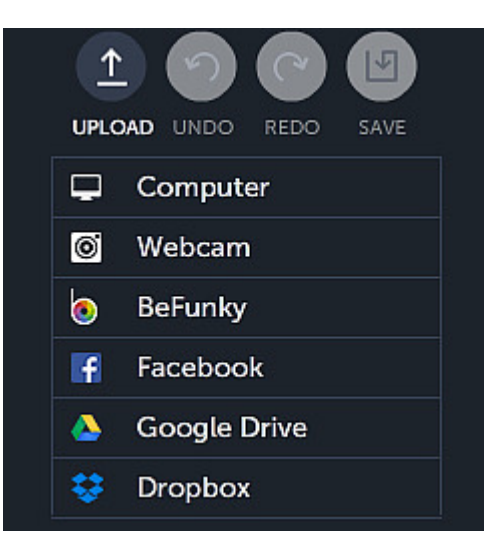

U góry ekranu pojawią się 4 ikonki - strzałka w górę umożliwi dodanie zdjęcia, które chcemy poddać obróbce. Klikamy "Computer"(jeśli nasze zdjęcie zapisane jest"gdzieś" w komputerze ). Pozostałe ikony na tym etapie są nieaktywne: sktrzałki w lewo/prawo umożliwiają cofanie lub przywracanie operacji, natomiat ikona "Save"- zapisanie zdjęcia na nasz komputer.

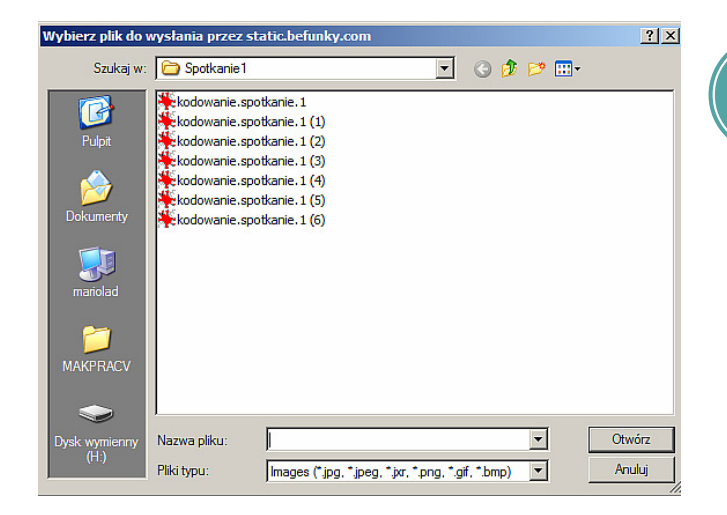

Menu

Iо

℧

т

**baw się**

eksperymentuj

Po kliknięciu "Computer" pojawi się okno- szukamy zdjęcia (najczęściej w Obrazach). Gdy już znajdziemy naszą fotografię - zaznaczamy – klikając raz lewym przyciskiem myszy (zostanie podświetlone) i wybieramy "Otwórz". Nasze zdjęcie powinno załadować się na stronie be funky.

Czas na obróbkę!

- Podstawowe narzędzie obróbki: crop obcinanie; rotate obrót zdjęcia, resize - zmiana rozmiaru i inne. Pamietaj: żeby zatwierdzić zmianę.
- Touch up likwidacje czerwonych oczu, wybielanie zębów, szminka i inne cuda.
- Effect (gwiazdka) i Arts (pędzel)- efekty jakie możemy dodać, np. black&white sprawi, że zdjęcie będzie czarno-białe. Klikaj i eksperymentuj:)
- Frames ramki w jakie możemy włożyć nasze zdjęcie. Obrazki jakimi możemy wzbogacić nasze zdjęcie, np. okulary, słońce, słonie itp.

Tekst - możemy opisać zdjęcie - Gdy wybierzesz odpowiedni krój czcionki na zdjęciu pojawi się tekst, który trzeb zmienić - kliknij w niego dwa razy (tak jak otwierasz program). Pamiętaj, że nie wszytskie czcionki mają polskie znaki. **Damietaj! Expressed Strategies Avised Strategies Avised Strategies Avised Strategies Avised Strategies Avised Strategies** 

Aby wprowadzić zmienę kliknij "fajkę", jeśli rezygnujesz "X". Powrót do wszystkich narzędzi to ikonka z trzema poziomymy kreskami (w lewym górnym rogu).

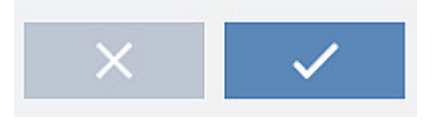

**www.oswiecimlubiinternet.wordpress.com Mariola Drosd**

## Gdy nasze zdjęcie jest gotowe....

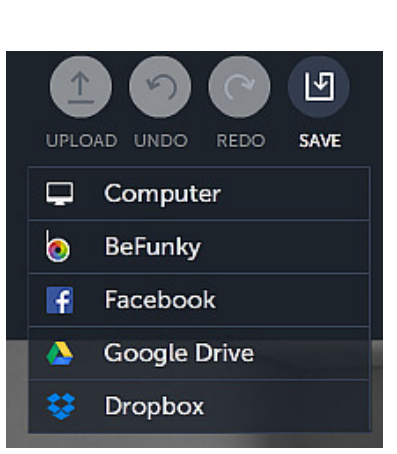

możesz je pobrać na dysk komputera. Należy kliknąć "Save" u góry ekranu i z dostępnych opcji wybrać "Computer"(jeśli masz konto na facebooku, może od razu podzielić się zdjęciem ze swoimi znajomymi). Istnieje możliwość zapisania fotografii na swoim dysku (chmurce): Google Drive lub Dropbox.

Wybierając "Computer" nadajemy zdjęciu nazwę: Filename. Wybieramy format: jpg lub png. (osobiście wybieram png) oraz ustawiamy quality czyli jakość - im bliżej setki tym lepsza. Gdy już wybraliśmy nazwę, format klikamy "Save"- teraz musimy zdecydować gdzie nasze zdjęcie zostanie zapisane - najlepiej w Obrazach. Gdy komputer"nie pyta" nas gdzie ma umieścić zdjęcie pamietajmy, że obraz znajdziemy się w "Pobranych".

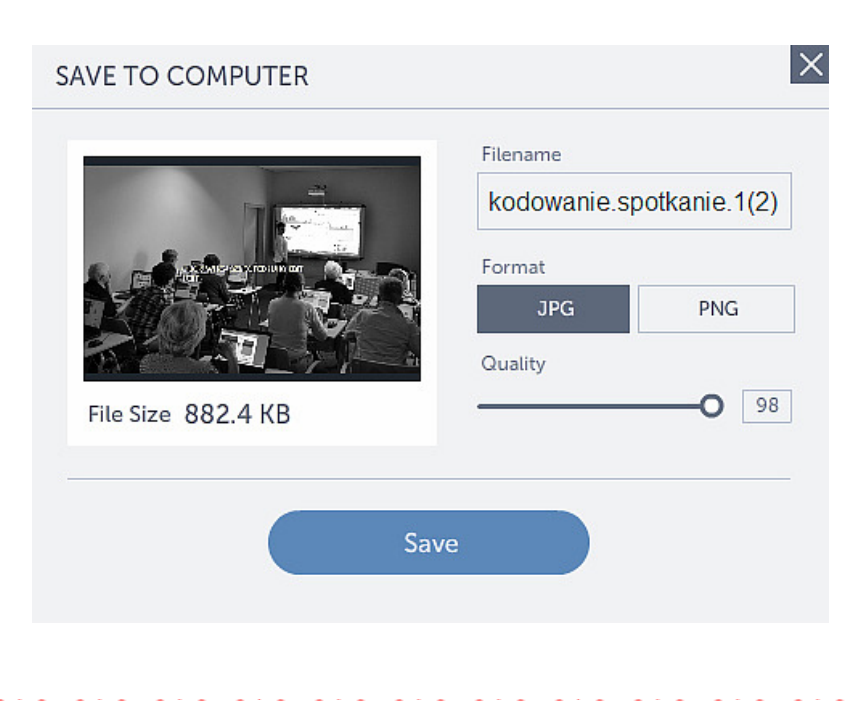

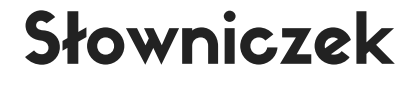

get started – rozpocznij my Computer- mój komputer apply – zgadzać się save&share – zachowaj i podziel się upload – pobierz desktop- dysk komputera edits – edycja crop – obcinać rotate – obracać straighten – prostować brightness – jasność

fix redeye – zlikwidować czerwone oczy

effects – zmieniamy kolor zdjęcia, na czarno białe, sepie, stare zdjęcia, czy popart (mnóstwo opcji do wyboru) frames – ramki wokół zdjęcia basic border – prosta ramka rounded corner – zaokrąglone rogi basic fonts – standardowe czcionki write text – napisz tekst font size – rozmiar czcionki